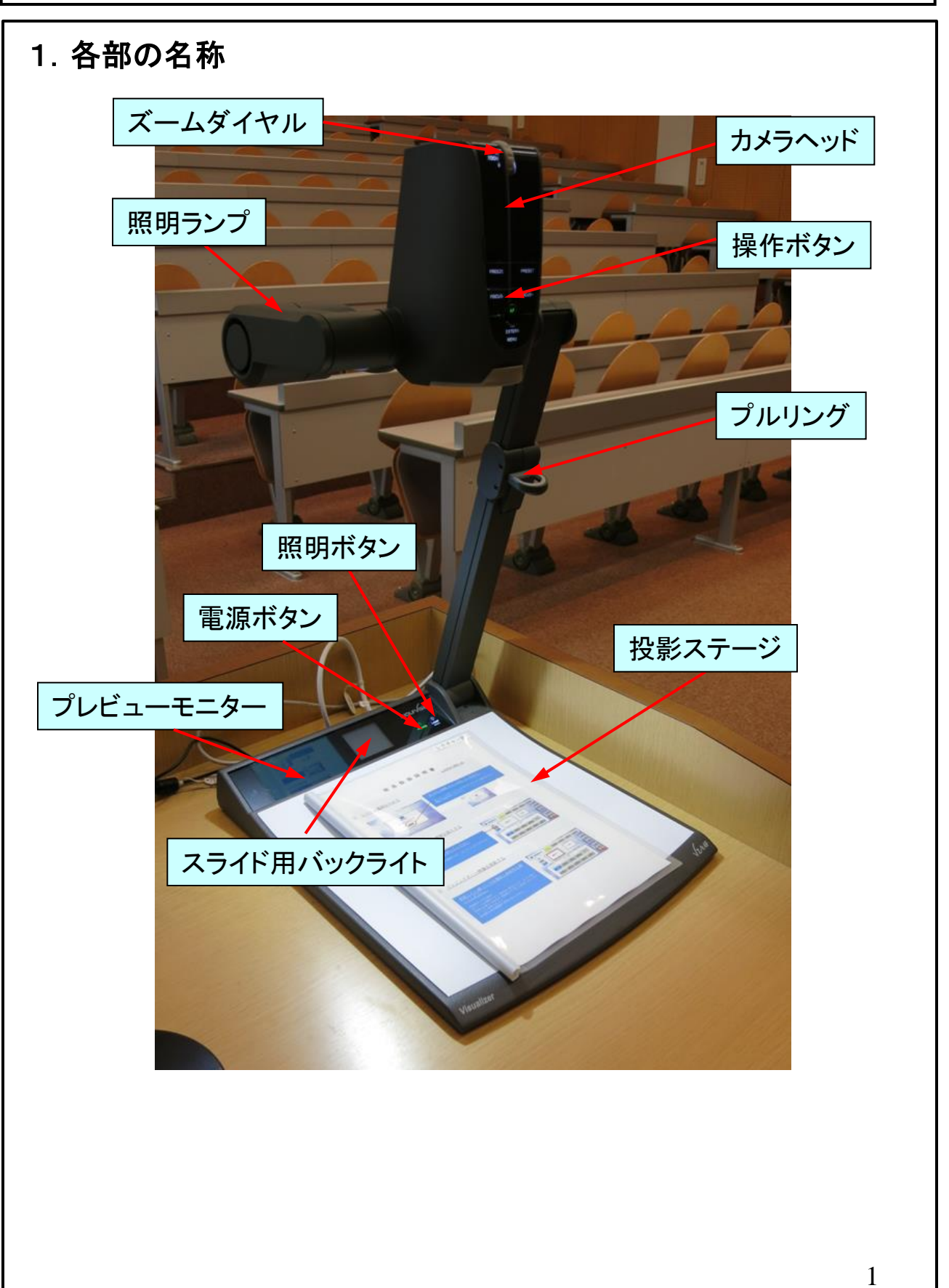

### 2.使用前の準備

- (1)カメラヘッドおよび照明ランプが折り畳まれた 状態の時は、プルリングを持って上方に引っ 張り、使用状態の位置にする。
- **△ 使用状態にすると、自動的に電源が入り、** 照明ランプが点灯する。
- **△ プルリング以外の場所を持ってはならない。**

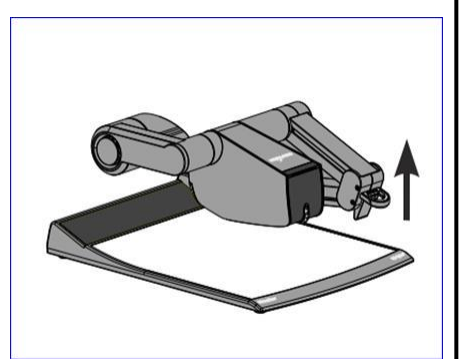

(2)カメラヘッドおよび照明ランプが使用状態にある場合は、電源ボタンを 押して電源を入れる。ランプが白色から青色に変わる。

システム電源を入れただけでは、書画カメラの電源は入らない。 **!**

(3)照明ボタンを押す。

- 電源ボタンを押しただけでは、照明は点灯しない。
- <u>A</u>、照明ボタンは押すごとに<u>照明ランプ点灯→スライド用バックライト点灯→全消灯</u> を繰り返す。
- <u>△</u> 部屋が明るい場合は、照明を用いなくても投影することができる。

## 3.資料の投影

- (1)資料を投影ステージ上に置き、画面を見ながらズームダイヤルで表示 範囲を調整する。
- ── <u>△ </u> 書画カメラのプレビューモニターには、プロジェクター等に映し出される映像と 同じものが映るので、こちらを見て調整してもよい。
- <u>▲</u> 現在、A4縦サイズの原稿を上下ともに全て画面に収めるため、アスペクト比を 4:3に設定している。
- (2)通常は自動フォーカスモードであり、ピントを合わせる 必要はないが、合わない時は手動にして合わせる。 手動にするには、AFボタンを押してからフォーカスボタン で調整する。(AFボタンは緑色から白色に変わる) 自動に戻すには、再度AFボタンを押す。
- <u>▲</u> 立体物やコントラストの弱い書類などはピントが合いにくい 場合があり、手動にするとよい。

■ <u>▲ 自動のままでも対象物を少し動かすことで、合う場合がある。</u>

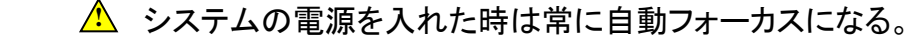

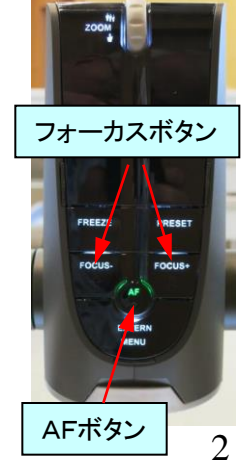

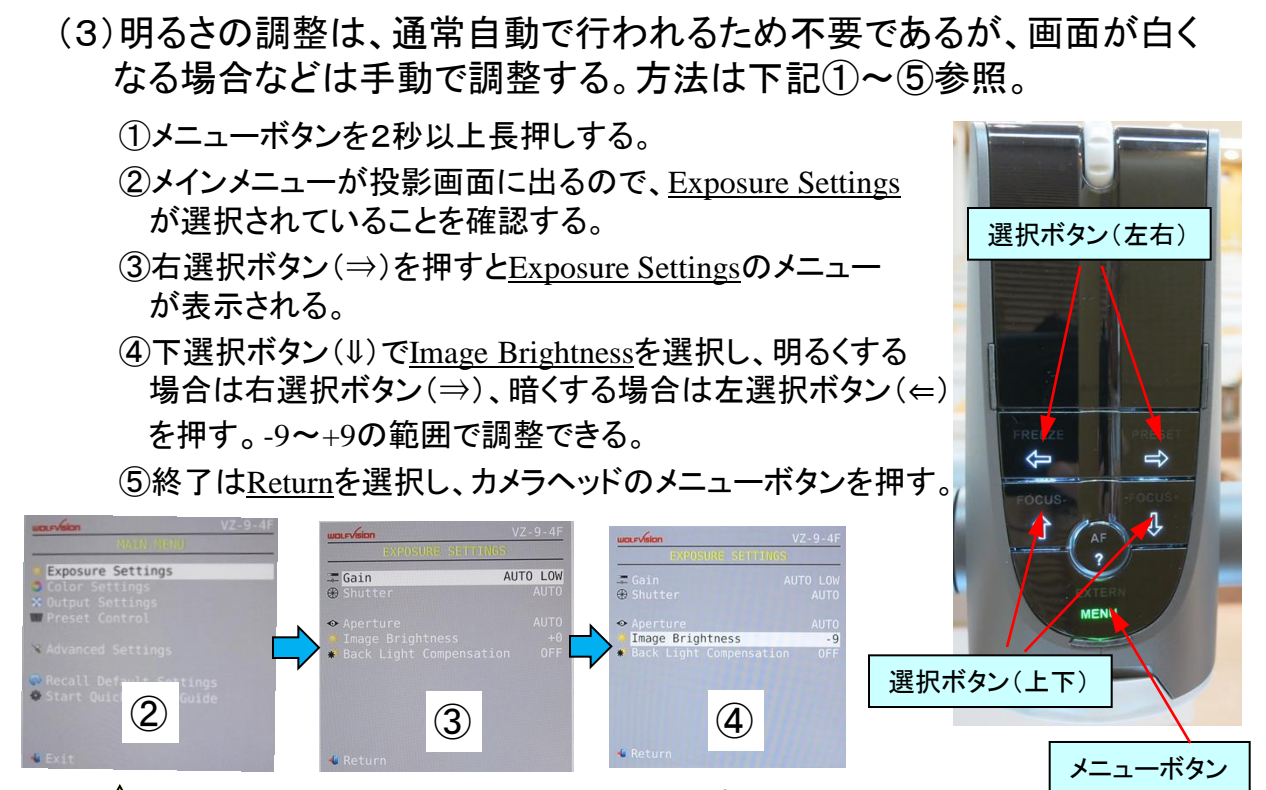

■ <u>♪</u> Image Brightnessの設定値は電源を切ると初期値+Oに戻る。

- (4)ホワイトバランスの調整は通常自動で行われるため、手動操作は不要 であるが、実物と投影映像の色が合わない場合や意識的に色を変える 場合などは、手動モードにして調整する。方法は下記①~⑥参照。
	- ①メニューボタンを2秒以上長押しする。
	- ②メインメニューが投影画面に出るので、下選択ボタン( ⇓ )でColor Settingsを選択 する。
	- ③右選択ボタン(⇒)を押すとColor Settingsのメニューが表示される。
	- ④一番上のWhite Balance が選択されていることを確認し、左選択ボタン(⇐)を押すと MANUALの表示が出て調整が可能になる。(自動に戻すのは⇒ボタン)
	- ⑤下選択ボタン( ⇓ )でR Gain(赤調整)またはB Gain (青調整)を選び、左選択 ボタン(⇐) でマイナス方向、右選択ボタン(⇒)でプラス方向に値を調整する。 ⑥終了はReturnを選択し、カメラヘッドのメニューボタンを押す。

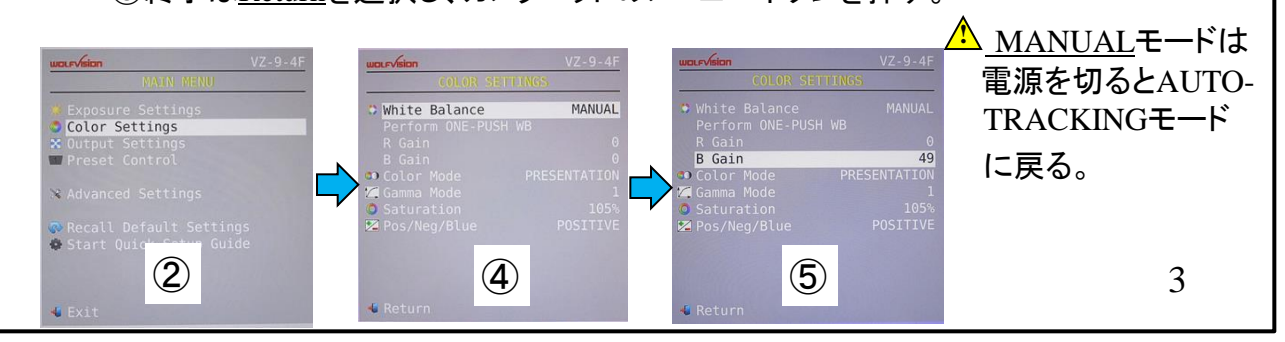

## 4.スライドの投影方法

- (1)照明ボタンを押して、スライド用バックライト を点灯させる。
- <u>▲ 照明ボタンは押すごとに照明ランプ点灯</u>→ スライド用バックライト点灯→全消灯を繰り返す。
- (2)スライドを1枚単位でスライド用バックライトの 上に乗せる。(写真参照)
- (3)スライド映像が投影画面の中心にくるように、 カメラヘッドの向きを斜めにする。
- (4)ズームおよびフォーカスは自動的に行われ るが、合わない時は手動で調整する。
- ▲ スライド用バックライトを点灯させると自動的ズームインする。 また、消灯するとズームアウトされ、初期状態に戻る。

### 5.投影ステージ以外の投影方法

- (1)書画カメラの前方または後方を投影したい時は、カメラヘッドを回転 させて被写体の方を向け、クローズアップレンズを外す。(開く)
- (2)照明ランプも適切な方向に回転させる。
- (3)終了したら、クローズアップレンズを装着し(閉める)、カメラヘッドおよび 照明ランプを元の位置に戻す。

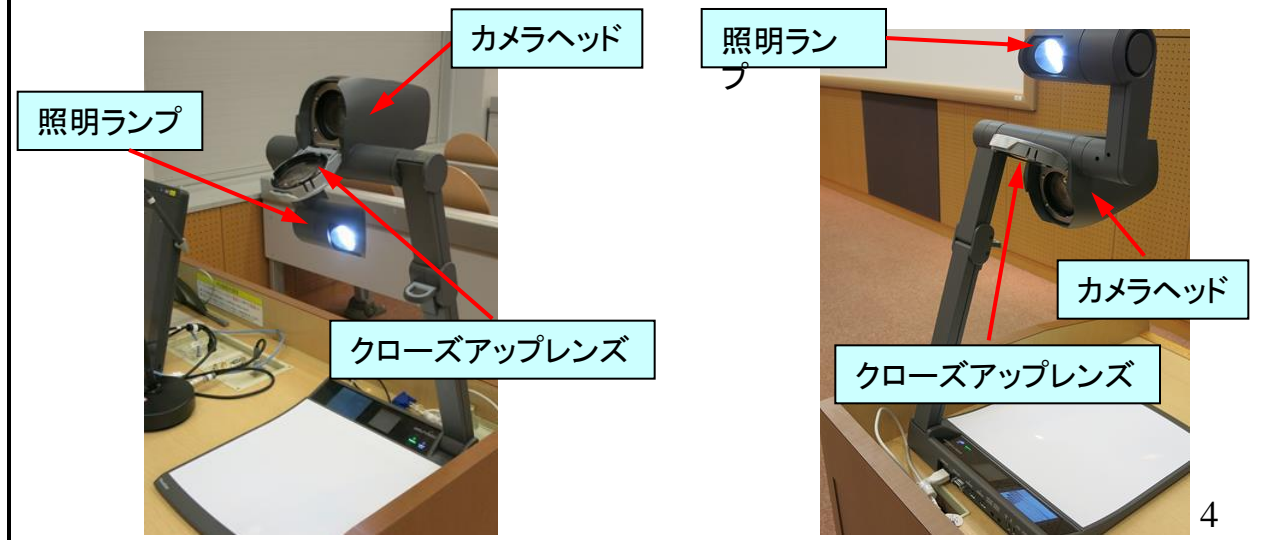

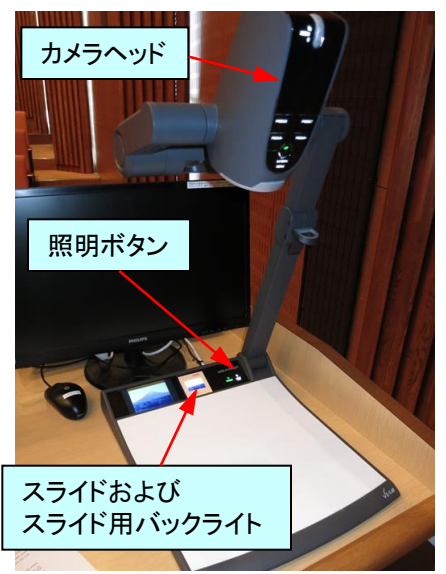